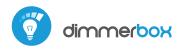

control with µWiFi technology from any place in the World

#### WIRELESS DIMMER 230V

凹

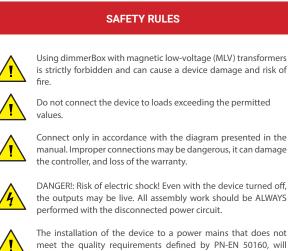

meet the quality requirements defined by PN-EN 50160, will result in the loss of the warranty.

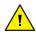

It is forbidden to connect different types of light sources to the controlled circuit as well as to change the load type with the connected controller.

#### CONNECTION DIAGRAM

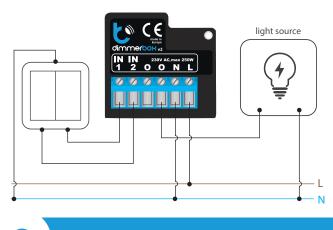

**INSTALLATION - BASICS** 

- Disconnect theinstallation supply voltage before installing the controller. Remember that any mounting works should be carried out when the mains voltage is disconnected (switch off the mains fuse or disconnect the power cord from the mains socket).
- The controller should be installed in a place protected against adverse environmental conditions, protected from third party access - in the flush box or inside the enclosure of the controlled device. Remember that metallic elements (wires, housing parts) have a negative influence on the range of the device, and consequently the comfort of use. It is recommended that the device be mounted in a stable and fixed position. Due to the operating voltage of the device it is necessary that the connectors of the controller be protected against accidental contacts or short circuits, which could cause electric shock or damage to the device.

# User manual

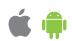

- Read the diagram and then proceed to install the controller. Pay particular attention to the designation of the controller connectors. Start with power wires - phase L (usuallybrown) and neutral N (blue). Then, connect the load. If you only want a local control with a wall switch, connect the wall push-button according to the diagram. To control using only your phone or Tablet, it is not necessary to install the wall push-button.
- The controller supports all types of double monostable push-button without backlight. The connection sequence of theS1 / S2 input, to the right / left push-button does not matter at the installation stage - it can be set at a later stage of the controller configuration. Connecting the pushbuttons is not necessary for the correct operation of the controller.
- After making sure that the device is connected in accordance with the diagram and that there are no metal components near the controllerwhich may accidentally cause short-circuit, start the device by turning on the power (turning on the mains fuse or connecting the power cord to the power outlet).

Download the free wBox application. If you have an Android mobile device. you will find the application in the Play Store. For iOS devices the application is in the App Store.

**FIRST START** 

- By using your mobile phone or tablet, connect it to the device wireless network. To do this, enter to your smartphone or tablet settings, then go to setting of the WiFi network and find the network name "dimmerBox--xxxxxxxxxx where xxxxxxxx is the serial number of the device. Connect to this network.
- Open the wBox application. A device will appear at the top of the screen. To add it to the application, click on "plus" on the right side of the name. To preconfigure the controller, click on the default device name.

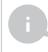

You can also set the configuration using the web browser of your phone / tablet. After connecting to the wireless network of the controller, turn on the browser and go website www.blebox.eu

- The controller is pre-configured to work with both incandescent and LED bulbs. Test the controller's work by moving the brightness selection scrollbar several times in the extremes and intermediate positions - the light source should change its brightness. The control panel also has an additional effect menu - access to it is achieved by moving-up the screen from the bottom ("More" at the bottom of the screen). In the menu, you can choose predefined brightness values and set the duration of the brightness change.
- If you have connected a wall push-button, go to the settings ("Settings" icon in the upper right corner of the screen) and then in the "Buttons" option select the type of mounted push-button - with a single button or two buttons. Then check its work. For a single-button, a single click will cause that the light will switch on and switch off accordingly. Holding the push-button generates an increase in the brightness of the light source or its attenuation. For a button with two buttons, one of the buttons is for switch off (single click) or dimming (hold down) while the other is for turn on increase the intensity of the light source. The "Swap buttons" option allows you to logically swap the order of buttons physically connected to the S1 / S2 inputs (right with left).

#### **OTHER DEVICE SETTINGS**

- Go to the configuration ("Settings" icon in the upper right corner of the screen). In the "Main configuration" section, you can change the name of the device that is displayed in the wBox application. The "Status LED enabled" option allows you to turn off the built-in LED on the device.
- The controller can also behave like an ordinary on-off switch. In the "Load type" field, select the "Non-dimmable load" option. You must never allow the situation when different types of loads occur simultaneously in the controlled circuit, e.g. traditional and LED bulb, or the maximum allowable control power is exceeded!
- The "Minimum dimming value" option allows you to set the minimum output voltage threshold at which the bulb starts to light up. Most LED bulbs light up from about 15-20% of the full control range. To accurately set the minimum dimming value, set it to 0% and confirm with the "Save" button. Then go to the control screen and slowly move the scroll bar up from a setting of 0%. When the bulb lights up, read the "Set brightness" field below the scroll bar it will be the minimum threshold at which the bulb lights up. Set this value in the "Minimum dimming value" field.

# 4

#### ACCESS POINT AND WIFI NETWORK SETTINGS

- Once you turn on the controller for the first time, you can proceed to its further configuration. Being connected to the WiFi network emitted by the device, in the control panel of the wBox application select the device, then go to "Settings" (icon at the top-right corner of the screen).
- You can change the name of the device that is displayed in the wBox application. In addition, you can change the name and password of its generated WiFi network. Remember that changing the network name or password will disconnect the device immediately after you click the "Save" button, so re-connect to the device using the newly assigned network name and password.
- You can add the controller to your home WiFi network to control it through this home network or from anywhere in the World. To do this, in the "Connect" settings section, select a network name from the list and press "Connect". If is required, enter the WiFi network password. During the connection of the controller to your home network, the phone / tablet may disconnected from the network. In this case, you will need to reconnect your phone / tablet to the controller network.
- Please remember that in order to control the device outside the local WiFi network, from anyplace in the World by using the wBox application, the option "Remote access enabled" in the controller settings must be set to "Yes".
- Once you've finished configuring the WiFi network, you can disconnect your phone/tablet from the controller network and connect your mobile device directly to your home WiFi network. The control from the wBox application will work the same way as when the phone / tablet is connected to the controller network. If the user leaves the local network, for example, leaving home or using the mobile data, the wBox application will signal this state as "Remote mode". In this case, the devices can be controlled, but for security reasons settings are not available.

## **TECHNICAL SPECIFICATIONS**

| supply voltage                    | 230 V AC                                                                                                    |
|-----------------------------------|----------------------------------------------------------------------------------------------------|
| energy consumption                | <1W                                                                                                    |
| type of outputs                   | output phase                                                                                                    |
| lights types                      | 230V AC Dimmable LED,<br>Incandescent/Halogen,<br>Electronic Low-voltage (ELV)                                                                                                    |
| control modes                     | trailing edge                                                                                                    |
| maximum load                      | 200 W                                                                                                    |
| number of inputs                  | 2                                                                                                    |
| type of inputs                    | logical, active when connected to N, configurable                                                                                                    |
| supported switches                | monostable single/double<br>(push-button), not-illuminated                                                                                                    |
| maximum voltage                   | 230 V AC                                                                                                    |
| housing                           | made of polyurethane composition<br>not containing halogens,<br>self-extinguishing for<br>thermal class B (130 °C)                                                                      |
| protection level                  | IP20                                                                                                    |
| dimensions                        | 39 x 42 x 24 mm                                                                                                    |
| mounting method                   | in the flush-mounted box,<br>inside the wall, inside the housing<br>of the dimming device                                                                                               |
| transmission type                 | bi-directional, encrypted                                                                                                    |
| radio frequency                   | 2.4 GHz                                                                                                    |
| communication standard            | $\mu WiFi,$ compatible with WiFi, 802.11g                                                                                                    |
| mode                              | direct connection (as Access Point),<br>Wi-Fi connection via a stan- dard router,<br>connection with access from any location<br>in the world (requires only access<br>to the Internet) |
| compatible devices<br>and systems | Apple iPhone, Apple iPad, iPad Mini,<br>Android, computers and mobile devices<br>supporting HTML5                                                                                       |

### ADDITIONAL INFORMATION

#### LOCATION AND TIME OF THE DEVICE, SCHEDULE

The controller has the ability to work according to a given schedule. To make this possible, set the device's time. Go to settings in the "Device time" section, click "Change timezone". Then select your region and location from the list, confirm your selection clicking the "Save" button. The device will synchronize its time with the server time (if the controller is in a WiFi network with access to Internet) or it will download time from the phone / tablet. It is recommended that the controller is always connected to a WiFi network with Internet access so that it can automatically synchronize its clock.

To be able to control devices using the local sunrise and sunset, you must also select the location of the controller. You can specify the location of the device using a smartphone or tablet. In the section "Device location", click "Set locations". Browser will ask whether to share locations - allow. In the "Coordinates" field, should appear the approximate coordinates of your location. If the "Set locations" button blinks red with the word "Error", or the "Coordinates" field did not change the value from "Not set" to numeric data, a failurehas occurred during the location download. You should make sure that the phone / tablet has a GPS module and that the sharinglocation service is enabled on the phone.

Adding schedule entries can be performed by clicking the "Add item" button in the "Schedule" section of settings. You can select the days in which the task will be performed, the type of entry (at a specific time, or relative to sunrise / sunset - only having a correctly set location) and set the parameters of the task. The set tasks will be visible as a list, individual entries can be edited or deleted.

#### SOFTWARE UPDATE

To update the software in the controller, connect it to your home WiFi network (see "Access Point and WiFi settings" section) which is connected to the Internet. Go to "Settings" (icon at the top-right corner of the screen) and click the "Get new firmware" button in the final section on settings. Wait about 1 minute, do not close the interface and don't perform other actions. The device will download the latest software. The software version number, hardware version and device identifier can be read at the bottom of the settings screen.

for more information visit our website

or send us an email to: info@blebox.eu

support is available at support@blebox.eu

made in europe

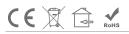

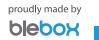